# **HS-3100**

#### 386 ISA Bus SBC

• PC/104 • DOC • GPIO • Single +5V • ISA Bus Industrial Single Board Computer

#### **Copyright Disclaimers**

The accuracy of contents in this manual has passed thorough checking and review before publishing. BOSER Technology Co., Ltd., the manufacturer and publisher, is not liable for any infringements of patents or other rights resulting from its use. The manufacturer will not be responsible for any direct, indirect, special, incidental or consequential damages arising from the use of this product or documentation, even if advised of the possibility of such damage(s).

This manual is copyrighted and BOSER Technology Co., Ltd. reserves all documentation rights. Unauthorized reproduction, transmission, translation, and storage of any form and means (i.e., electronic, mechanical, photocopying, recording) of this document, in whole or partly, is prohibited, unless granted permission by BOSER Technology Co., Ltd.

BOSER Technology Co., Ltd. reserves the right to change or improve the contents of this document without due notice. BOSER Technology Co., Ltd. assumes no responsibility for any errors or omissions that may appear in this manual, nor does it make any commitment to update the information contained herein.

#### **Trademarks**

BOSER is a registered trademark of BOSER Technology Co., Ltd. ISB is a registered trademark of BOSER Technology Co., Ltd. Intel is a registered trademark of Intel Corporation.

Award is a registered trademark of Award Software, Inc.

AMI is a registered trademark of AMI Software, Inc.

All other trademarks, products and or product names mentioned herein are mentioned for identification purposes only, and may be trademarks and/or registered trademarks of their respective companies or owners.

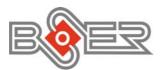

© Copyright 2004 BOSER Technology Co., Ltd. All Rights Reserved. Edition 1.1 November 26, 2004

# Table of Contents

| Chapte | r 1 General Description                 | .1  |
|--------|-----------------------------------------|-----|
| 1.1    | Major Features                          | . 2 |
| 1.2    | Specifications                          | . 3 |
|        | Board Dimensions                        |     |
|        |                                         |     |
| Chapte | r 2 Unpacking                           | .5  |
| 2.1    | Opening the Delivery Package            | . 5 |
| 2.2    | Inspection                              | . 5 |
| Chanta | n 2 Handwaya Installation               | 7   |
|        | r 3 Hardware Installation               | • / |
| 3.1    | Before Installation                     | . 7 |
| 3.2    | _ · · · · · · · · · · · · · · · · · · · |     |
| 3.3    |                                         |     |
| 3.4    |                                         |     |
| 3.5    | DiskOnChip™ Address Setting             | . 9 |
| 3.6    | Serial Port Connectors                  |     |
| 3.7    | Keyboard & Mouse Connector              | 11  |
| 3.8    |                                         | 11  |
| 3.9    | PCI E-IDE Drive Connector               | 12  |
| 3.10   | Parallel Connector                      | 13  |
| 3.11   | Power and LED Connectors                | 13  |
| 3.12   | Flash ROM Type                          | 14  |
|        | Floppy Disk Drive Connector             |     |
|        | System Memory                           |     |
| 3.15   | PC/104 Bus Connection                   | 16  |
| 3.16   | GPIO Connection                         | 19  |

| Chapte | r 4 AMI BIOS Setup                              | 21 |
|--------|-------------------------------------------------|----|
|        | Starting Setup                                  |    |
|        | Using Setup                                     |    |
|        | Main Menu                                       |    |
| 4.4    | Standard CMOS Setup                             | 24 |
|        | Advanced CMOS Setup                             |    |
|        | Advanced Chipset Setup                          |    |
|        | Power Management Setup                          |    |
|        | Peripheral Setup                                |    |
| 4.9    | Auto-Detect Hard Disks                          | 29 |
| 4.10   | Change Supervisor/User Password                 | 30 |
|        | <b>Auto Configuration with Optimal Settings</b> |    |
|        | Auto Configuration with Fail Safe Settings      |    |
|        | Save Settings and Exit                          |    |
|        | Exit Without Saving                             |    |

#### **Safety Instructions**

Integrated circuits on computer boards are sensitive to static electricity. To avoid damaging chips from electrostatic discharge, observe the following precautions:

- Do not remove boards or integrated circuits from their anti-static packaging until you are ready to install them.
- Before handling a board or integrated circuit, touch an unpainted portion of the system unit chassis for a few seconds. This helps to discharge any static electricity on your body.
- Wear a wrist-grounding strap, available from most electronic component stores, when handling boards and components. Fasten the ALLIGATOR clip of the strap to the end of the shielded wire lead from a grounded object. Please wear and connect the strap before handle the HS-3100 to ensure harmlessly discharge any static electricity through the strap.
- Please use an anti-static pad when putting down any components or parts or tools outside the computer. You may also use an anti-static bag instead of the pad. Please inquire from your local supplier for additional assistance in finding the necessary anti-static gadgets.

**NOTE:** DO NOT TOUCH THE BOARD OR ANY OTHER SENSITIVE COMPONENTS WITHOUT ALL NECESSARY ANTI-STATIC PROTECTION.

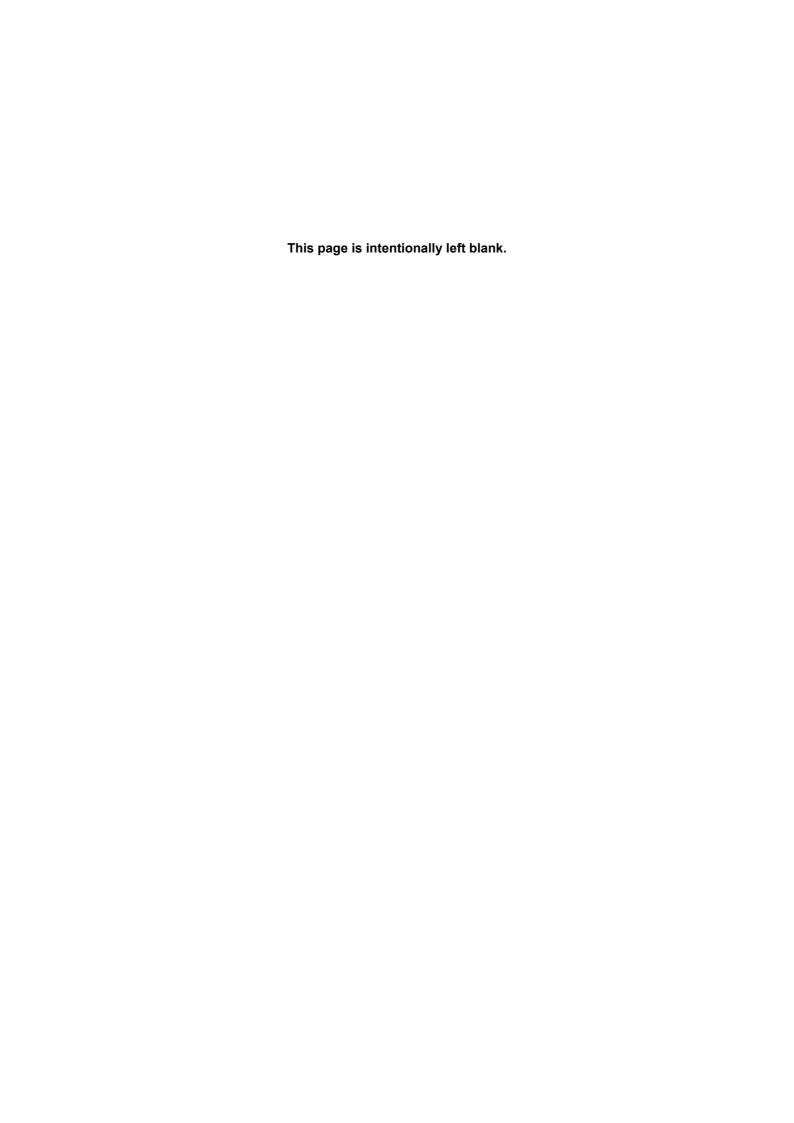

# Chapter 1

### **General Description**

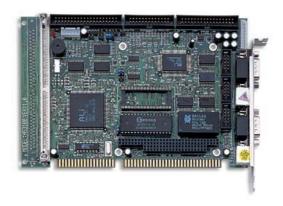

The HS-3100 is ISA Bus ALi M6117C chipset industrial single board computer. The board design combine together with all necessary input and output effects interfaces which makes it an ideal all-in-one industrial single board computer. The board design with 40MHz Bus clock rate architecture. The HS-3100 supports one SIMM socket with a max. capacity of 16MB and 4MB RAM onboard.

The IDE interface with LBA mode access to IDE drive interface architecture, supports with max. 11MB/sec in a data transfers rating to two IDE drive connection. One set of PC/104 Bus connector for 16-bit ISA Bus.

A single Flash chip holds the system BIOS, and you can change the Flash BIOS by the Utility Update. You can also use the DOS version of the "DiskOnChip" socket by issuing commands from the DOS prompt without the necessity of other software supports up to 288MB.

### 1.1 Major Features

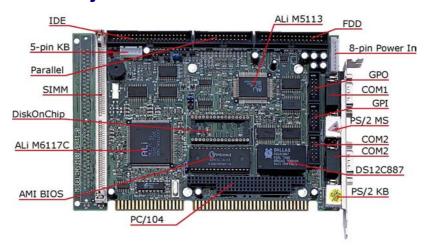

The HS-3100 comes with the following features:

- ➤ Intel<sup>®</sup> 386SX compatible CPU
- > One SIMM socket with a max. capacity of 16MB and 4MB RAM onboard
- > ALi M6117C system chipset
- > ALi M5113 super I/O chipset
- > Two COM connectors
- ➤ PC/104 Bus connector
- ➤ DiskOnChipTM socket supporting memory sizes of up to 288MB
- ➤ Single +5V power in
- > Supports 8-bit general purpose input/output

### 1.2 Specifications

- CPU: 386SX-40 embedded in ALi M6117C chipset
- Bus Interface: ISA Bus
- Memory: One SIMM socket with a max. capacity of 16MB and 4MB RAM onboard
- Chipset: ALi M6117CI/O Chipset: ALi M5113
- **GPIO:** Supports 8-bit general purpose input/output port
- IDE: Two IDE disk drives supporting LBA mode and with a transfer rate of 11MB/sec.
- FDD: Supports up to two floppy disk drives
- Parallel: One enhanced bi-directional parallel port supporting SPP/ECP/
- Serial Port: 16C550 UART-compatible RS-232 x 2 serial ports with 16-byte FIFO
- PC/104: PC/104 connector for 16-bit ISA Bus
- Keyboard: PS/2 6-pin Mini DIN or 5-pin connector
- Mouse: PS/2 6-pin Mini DIN
- **DiskOnChip**<sup>TM</sup>: DiskOnChip<sup>TM</sup> socket supporting memory sizes of up to 288MB
- BIOS: AMI PnP Flash BIOS
- CMOS: DS12C887 or equivalent device
- Power: Single +5V/1.8A power in
- Power Connector: One 8-pin power connector
- Temperature: 0~60°C (operating)Dimensions: 18.6 x 12.2 cm

# 1.3 Board Dimensions

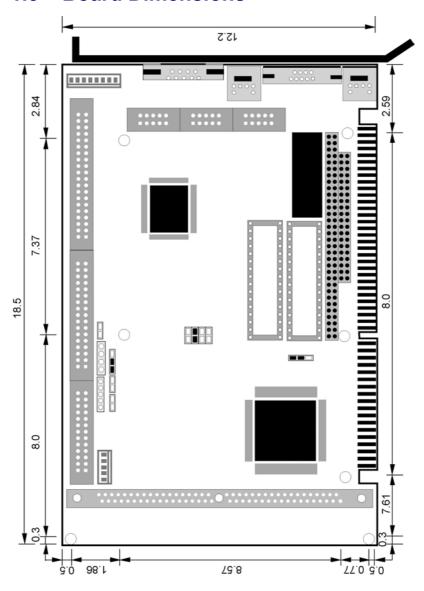

# Chapter 2

### **Unpacking**

This chapter explains unpacking the board, checking the equipment and documentation and where to go from there.

#### 2.1 Opening the Delivery Package

The HS-3100 is packed in an anti-static bag. The board has components that are easily damaged by static electricity. Do not remove the anti-static wrapping until proper precautions have been taken. Safety Instructions in front of this manual describe anti-static precautions and procedures.

#### 2.2 Inspection

After unpacking the board, place it on a raised surface and carefully inspect the board for any damage that might have occurred during shipment. Ground the board and exercise extreme care to prevent damage to the board from static electricity. Integrated circuits will sometimes come out of their sockets during shipment. Examine all integrated circuits, particularly the BIOS, processor, memory modules, ROM-Disk, and keyboard controller chip to ensure that they are firmly seated. The HS-3100 delivery package contains the following items:

- ♦ HS-3100 Board x 1
- ◆ IDE port flat cable x 1
- ◆ FDD port flat cable x 1
- ◆ Printer + one COM flat cable with bracket x 1
- ◆ Utility CD Disk x 1
- ◆ User's Manual x 1

It is recommended that you keep all the parts of the delivery package intact and store them in a safe/dry place for any unforeseen event requiring the return shipment of the product. In case you discover any missing and/or damaged items from the list of items, please contact your dealer immediately.

# Chapter 3

### **Hardware Installation**

This chapter provides the information on how to install the hardware using the HS-3100. This chapter also contains information related to jumper settings of switch, watchdog timer, and the DiskOnChip address selection etc.

#### 3.1 Before Installation

After confirming your package contents, you are now ready to install your hardware. The following are important reminders and steps to take before you begin with your installation process.

- 1. Make sure that all jumper settings match their default settings and CMOS setup correctly. Refer to the sections on this chapter for the default settings of each jumper.
- Go through the connections of all external devices and make sure that they are installed properly and configured correctly within the CMOS setup. Refer to the sections on this chapter for the detailed information on the connectors.
- 3. Keep the manual and diskette in good condition for future reference and use.

### 3.2 Board Layout

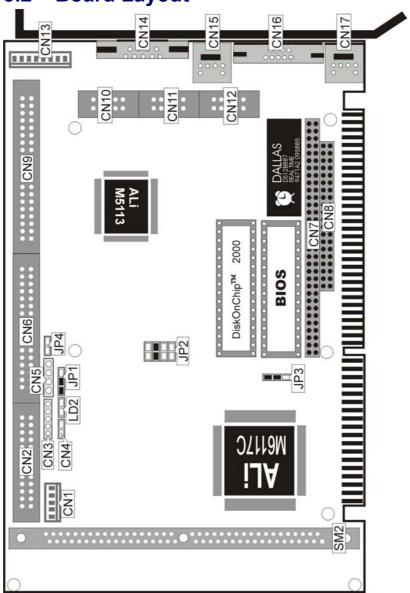

### 3.3 Jumper List

| Jumper | Definition                                          | Setting   | Page |
|--------|-----------------------------------------------------|-----------|------|
|        | I/O Chip Enabled/Disabled Select: Enabled           | Short 1-2 |      |
| JP2    | DiskOnChip <sup>™</sup> Address Select: <i>D000</i> | Short 1-2 | 9    |
| JP3    | Flash ROM Type Select: 29C010                       | Short 1-2 | 14   |

#### 3.4 Connector List

| Connector                        | Connector Definition                   |    |
|----------------------------------|----------------------------------------|----|
| CN1                              | 5-pin Keyboard Connector               | 11 |
| CN2                              | IDE Connector                          | 12 |
| CN3                              | Keylock Connector                      | 13 |
| CN4                              | Reset Button Connector                 | 13 |
| CN5                              | Speaker Connector                      | 11 |
| CN6                              | Parallel Connector                     | 13 |
| CN7                              | 64-pin PC/104 Bus Connector            | 16 |
| CN8                              | 40-pin PC/104 Bus Connector            | 16 |
| CN9                              | Floppy Connector                       | 15 |
| CN10                             | GPO Connector                          | 19 |
| CN11                             | GPI Connector                          | 19 |
| CN12 COM2 Connector (5x2 header) |                                        | 10 |
| CN13                             |                                        |    |
| CN14                             | COM1 Connector (DB9)                   | 10 |
| CN15                             | PS/2 6-pin Mini DIN Mouse Connector    | 11 |
| CN16                             | COM2 Connector (DB9)                   | 10 |
| CN17                             | PS/2 6-pin Mini DIN Keyboard Connector | 11 |
| LD2                              |                                        |    |
| SM2                              | SIMM Socket                            | 16 |

### 3.5 DiskOnChip™ Address Setting

The DiskOnChip<sup>TM</sup> function allows the system to boot or operate without a FDD or a HDD. DiskOnChip<sup>TM</sup> modules may be formatted as drive C or A. With DiskOnChip<sup>TM</sup>, user may also execute DOS commands such as FORMAT, SYS, COPY, XCOPY, DISCOPY and DISKCOMP etc.

The *U9* location onboard the HS-3100 is the DiskOnChip module socket. Jumper JP2 assigns the address setting of the installed module. Setting the 8 pins of JP2 allows you to select the starting memory address of the DiskOnChip<sup>TM</sup> (D.O.C.). If you have additional memory devices in the system, please set both at different memory address mapping to avoid the mapping area conflicts.

• JP2: DiskOnChip™ Address Select

| Options        | Settings  |
|----------------|-----------|
| D000 (default) | Short 1-2 |
| D800           | Short 3-4 |
| E000           | Short 5-6 |
| E800           | Short 7-8 |

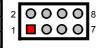

#### 3.6 Serial Port Connectors

The HS-3100's  $\it CN14$ ,  $\it CN16$  provide two high speeds NS16C550 compatible USRT with Read/Receive 16 byte FIFO serial ports.

• CN14/CN16: COM1/COM2 Connector (DB9)

| PIN | Description | PIN | Description |
|-----|-------------|-----|-------------|
| 1   | DCD         | 6   | DSR         |
| 2   | RXD         | 7   | RTS         |
| 3   | TXD         | 8   | CTS         |
| 4   | DTR         | 9   | RI          |
| 5   | GND         |     |             |

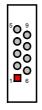

• CN12: COM2 Connector (5x2 header)

| PIN | Description | PIN | Description |
|-----|-------------|-----|-------------|
| 1   | DCD2        | 2   | DSR2        |
| 3   | RXD2        | 4   | RTS2        |
| 5   | TXD2        | 6   | CTS2        |
| 7   | DTR2        | 8   | RI2         |
| 9   | GND2        | 10  | N/C         |

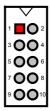

### 3.7 Keyboard & Mouse Connector

The HS-3100 offers two connection methods for keyboard connector, at location *CN1* is 5-pin connector, location *CN17* is PS/2 6-pin Mini DIN connector.

• CN1: 5-pin Keyboard Connector

| PIN | Description    | 1           |   | 2                | 3  | 4        | 5        |
|-----|----------------|-------------|---|------------------|----|----------|----------|
| 1   | Keyboard Clock |             | Ī |                  | 0  |          |          |
| 2   | Keyboard Data  | _           | _ | _                | _  | <u> </u> | <u> </u> |
| 3   | N/C            | ard<br>2004 | 5 | ard<br>ata       | NC | GNE      | 45       |
| 4   | GND            | e pdye      | 5 | Keyboard<br>Data |    | O        | ·        |
| 5   | +5V            | ž           |   | ž                |    |          |          |

• CN17: PS/2 6-pin Mini DIN Keyboard Connector

| PIN | Description    |                          |
|-----|----------------|--------------------------|
| 1   | Keyboard Data  | Keyboard Clock 5 O 3 GND |
| 2   | N/C            | 5 1 Keyboard             |
| 3   | GND            |                          |
| 4   | +5V            | N/C 6 0 2 N/C            |
| 5   | Keyboard Clock | N/C <b>O O</b> 4 +5V     |
| 6   | N/C            |                          |

• CN15: PS/2 6-pin Mini DIN Mouse Connector

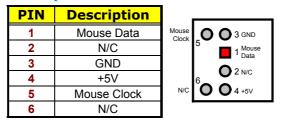

### 3.8 Speaker Connector

The HS-3100 has its own buzzer, and *CN5* allows user to connect to the external speaker.

#### CN5: Speaker Connector

| PIN | Description |
|-----|-------------|
| 1   | Speaker     |
| 2   | N/C         |
| 3   | GND         |
| 4   | +5V         |

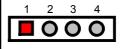

#### 3.9 PCI E-IDE Drive Connector

One standard 40-pin header daisy-chain driver connector provides as *CN2* with following pin assignment. Total two IDE (Integrated Device Electronics) drivers may connect.

#### • CN2: IDE Connector

| PIN | Description | PIN | Description |
|-----|-------------|-----|-------------|
| 1   | Reset       | 2   | GND         |
| 3   | DATA 7      | 4   | DATA 8      |
| 5   | DATA 6      | 6   | DATA 9      |
| 7   | DATA 5      | 8   | DATA 10     |
| 9   | DATA 4      | 10  | DATA 11     |
| 11  | DATA 3      | 12  | DATA 12     |
| 13  | DATA 2      | 14  | DATA 13     |
| 15  | DATA 1      | 16  | DATA 14     |
| 17  | DATA 0      | 18  | DATA 15     |
| 19  | GND         | 20  | N/C         |
| 21  | N/C         | 22  | GND         |
| 23  | IOW#        | 24  | GND         |
| 25  | IOR#        | 26  | GND         |
| 27  | IOCHRDY     | 28  | Bale        |
| 29  | VCC         | 30  | GND         |
| 31  | Interrupt   | 32  | IOCS16#     |
| 33  | SA1         | 34  | N/C         |
| 35  | SA0         | 36  | SA2         |
| 37  | HDC CS0     | 38  | HDC CS1#    |
| 39  | HDD Active  | 40  | GND         |

#### 3.10 Parallel Connector

A standard 26-pin flat cable driver connector provides as *CN6* with following pin assignment for connection to parallel printer.

#### • CN6: Parallel Connector

| PIN | Description    | PIN | Description        |
|-----|----------------|-----|--------------------|
| 1   | STROBE         | 14  | Auto Form Feed     |
| 2   | DATA 0         | 15  | ERROR#             |
| 3   | DATA 1         | 16  | Initialize         |
| 4   | DATA 2         | 17  | Printer Select LN# |
| 5   | DATA 3         | 18  | GND                |
| 6   | DATA 4         | 19  | GND                |
| 7   | DATA 5         | 20  | GND                |
| 8   | DATA 6         | 21  | GND                |
| 9   | DATA 7         | 22  | GND                |
| 10  | Acknowledge    | 23  | GND                |
| 11  | Busy           | 24  | GND                |
| 12  | Paper Empty    | 25  | GND                |
| 13  | Printer Select | 26  | GND                |

#### 3.11 Power and LED Connectors

The following provides the pin information for CN13 8-pin power in connector, CN4 reset button connector, CN3 keylock connector, and LD2 is IDE LED.

#### • CN13: 8-pin Power In Connector

| PIN | Description |
|-----|-------------|
| 1   | VCC         |
| 2   | +12V        |
| 3   | -12V        |
| 4   | GND         |
| 5   | GND         |
| 6   | -5V         |
| 7   | +12V        |
| 8   | VCC         |

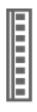

• CN4: Reset Button Connector

| PIN | Description  |  |
|-----|--------------|--|
| 1   | Reset Signal |  |
| 2   | GND          |  |

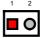

• CN3: Keylock Connector

| PIN | Description |
|-----|-------------|
| 1   | VCC         |
| 2   | N/C         |
| 3   | GND         |
| 4   | Keylock     |
| 5   | GND         |

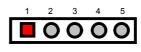

• LD2: IDE LED Connector

| PIN | PIN Description |  |
|-----|-----------------|--|
| 1   | VCC             |  |
| 2   | HDD Active      |  |

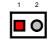

### 3.12 Flash ROM Type

The JP3 provides in selection the type of Flash ROM type. If VPP is +5V please set 29C010, VPP is +12V please set 28F010.

• JP3: Flash ROM Type Select

| Options          | Setting   |
|------------------|-----------|
| 29C010 (default) | Short 1-2 |
| 28F010           | Short 2-3 |

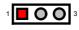

# 3.13 Floppy Disk Drive Connector

The HS-3100 uses a standard 34-pin header connector, *CN7*, for floppy disk drive connection. A total of two FDD drives may be connected at any given time.

#### • CN7: Floppy Connector

| PIN | Description | PIN | Description    |
|-----|-------------|-----|----------------|
| 1   | GND         | 2   | Reduce Write   |
| 3   | GND         | 4   | N/C            |
| 5   | GND         | 6   | DRATE0         |
| 7   | GND         | 8   | Index#         |
| 9   | GND         | 10  | MTR0#          |
| 11  | GND         | 12  | DS1#           |
| 13  | GND         | 14  | DS0#           |
| 15  | GND         | 16  | MTR1#          |
| 17  | GND         | 18  | Direction#     |
| 19  | GND         | 20  | Step#          |
| 21  | GND         | 22  | Write Data#    |
| 23  | GND         | 24  | Write Gate#    |
| 25  | GND         | 26  | Track 0#       |
| 27  | GND         | 28  | Write Protect# |
| 29  | GND         | 30  | Read Data#     |
| 31  | GND         | 32  | HDSEL#         |
| 33  | GND         | 34  | Disk Change#   |

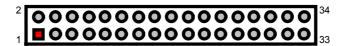

### 3.14 System Memory

The HS-3100 has one SIMM socket, provides 72-pin SIMM module. The memory access time should be 70ns or less. The HS-3100 has one SIM socket and 4MB RAM onboard.

#### Memory Type Configuration

| SM1             | SM2      |          |       |  |
|-----------------|----------|----------|-------|--|
| 3141            | BANK0    | BANK1    | Total |  |
|                 | 256K x 2 | 256K x 2 | 1M    |  |
|                 | 512K x 2 |          | 1M    |  |
|                 | 512K x 2 | 512K x 2 | 2M    |  |
|                 | 512K x 2 | 1M x 2   | 3M    |  |
|                 | 512K x 2 | 4M x 2   | 9M    |  |
|                 | 1M x 2   |          | 2M    |  |
| 4MB RAM Onboard | 1M x 2   | 1M x 2   | 4M    |  |
|                 | 1M x 2   | 4M x 2   | 10M   |  |
|                 | 2M x 2   |          | 4M    |  |
|                 | 2M x 2   | 2M x 2   | 8M    |  |
|                 | 2M x 2   | 4M x 2   | 12M   |  |
|                 | 4M x 2   |          | 8M    |  |
|                 | 4M x 2   | 4M x 2   | 16M   |  |

#### 3.15 PC/104 Bus Connection

The PC/104 expansion bus offers provisions to connect all types of PC/104 modules. With the PC/104 bus being known as the new generation of industrial embedded 16-bit PC standard bus, thousands of PC/104 modules from multiple venders can be easily installed onboard. The detailed pin assignment of the PC/104 expansion bus connectors *CN7* and *CN8* are listed on the following tables.

**NOTE:** The PC/104 connector allows direct plugging or stack-through piling of PC/104 modules without requiring the PC/104 mounting kit.

#### • CN7: 64-pin PC/104 Bus Connector

| PIN | Description | PIN | Description |
|-----|-------------|-----|-------------|
| 1   | IOCHECK*    | 33  | GND         |
| 2   | SD7         | 34  | RESETDRV    |
| 3   | SD6         | 35  | +5V         |
| 4   | SD5         | 36  | IRQ9        |
| 5   | SD4         | 37  | -5V         |
| 6   | SD3         | 38  | DRQ2        |
| 7   | SD2         | 39  | -12V        |
| 8   | SD1         | 40  | NOW*        |
| 9   | SD0         | 41  | +12V        |
| 10  | IOCHRDY     | 42  | GND         |
| 11  | AEN         | 43  | SMEMW*      |
| 12  | SA19        | 44  | SMEMR*      |
| 13  | SA18        | 45  | IOW*        |
| 14  | SA17        | 46  | IOR*        |
| 15  | SA16        | 47  | DACK3*      |
| 16  | SA15        | 48  | DRQ3        |
| 17  | SA14        | 49  | DACK1*      |
| 18  | SA13        | 50  | DRQ1        |
| 19  | SA12        | 51  | REFRESH*    |
| 20  | SA11        | 52  | SYSCLK      |
| 21  | SA10        | 53  | IRQ7        |
| 22  | SA9         | 54  | IRQ6        |
| 23  | SA8         | 55  | IRQ5        |
| 24  | SA7         | 56  | IRQ4        |
| 25  | SA6         | 57  | IRQ3        |
| 26  | SA5         | 58  | DACK2*      |
| 27  | SA4         | 59  | TC          |
| 28  | SA3         | 60  | BALE        |
| 29  | SA2         | 61  | +5V         |
| 30  | SA1         | 62  | OSC         |
| 31  | SA0         | 63  | GND         |
| 32  | GND         | 64  | GND         |

17

#### • CN8: 40-pin PC/104 Bus Connector

| PIN | Description | PIN | Description |
|-----|-------------|-----|-------------|
| 1   | GND         | 21  | GND         |
| 2   | MEMCS16*    | 22  | SBHE*       |
| 3   | IOSC16*     | 23  | LA23        |
| 4   | IRQ10       | 24  | LA22        |
| 5   | IRQ11       | 25  | LA21        |
| 6   | IRQ12       | 26  | LA20        |
| 7   | IRQ15       | 27  | LA19        |
| 8   | IRQ14       | 28  | LA18        |
| 9   | DACK0*      | 29  | LA17        |
| 10  | DRQ0        | 30  | MEMR*       |
| 11  | DACK5*      | 31  | MEMW*       |
| 12  | DRQ5        | 32  | SD8         |
| 13  | DACK6*      | 33  | SD9         |
| 14  | DRQ6        | 34  | SD10        |
| 15  | DACK7*      | 35  | SD11        |
| 16  | DRQ7        | 36  | SD12        |
| 17  | +5V         | 37  | SD13        |
| 18  | MASTER*     | 38  | SD14        |
| 19  | GND         | 39  | SD15        |
| 20  | GND         | 40  | N/C         |

### 3.16 GPIO Connection

The HS-3100 provides 8-bit general purpose input/output port.

• CN10: GPO Connector (5x2 header)

| PIN | <b>Description</b> | PIN | Description |
|-----|--------------------|-----|-------------|
| 1   | VCC                | 2   | GP0 4       |
| 3   | GP0 0              | 4   | GP0 5       |
| 5   | GP0 1              | 6   | GP0 6       |
| 7   | GP0 2              | 8   | GP0 7       |
| 9   | GP0 3              | 10  | GND         |

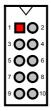

• CN11: GPI Connector (5x2 header)

| PIN | Description | PIN | Description |
|-----|-------------|-----|-------------|
| 1   | VCC         | 2   | GP1 4       |
| 3   | GP1 0       | 4   | GP1 5       |
| 5   | GP1 1       | 6   | GP1 6       |
| 7   | GP1 2       | 8   | GP1 7       |
| 9   | GP1 3       | 10  | GND         |

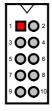

This page is intentionally left blank.

# Chapter 4

### **AMI BIOS Setup**

The HS-3100 uses Award ISA BIOS for the system configuration. The AMI BIOS setup program is designed to provide the maximum flexibility in configuring the system by offering various options that could be selected for end-user requirements. This chapter is written to assist you in the proper usage of these features.

#### 4.1 Starting Setup

The Award BIOS is immediately activated when you first power on the computer. The BIOS reads the system information contained in the CMOS and begins the process of checking out the system and configuring it. When it finishes, the BIOS will seek an operating system on one of the disks and then launch and turn control over to the operating system.

While the BIOS is in control, the Setup program can be activated in one of two ways:

- 1. By pressing <Del> immediately after switching the system on, or
- By pressing the <Del> key when the following message appears briefly at the bottom of the screen during the POST (Power On Self Test).

#### Press DEL to enter SETUP.

If the message disappears before you respond and you still wish to enter Setup, restart the system to try again by turning it OFF then ON or pressing the "RESET" button on the system case. You may also restart by simultaneously pressing <Ctrl>, <Alt>, and <Delete> keys. If you do not press the keys at the correct time and the system does not boot, an error message will be displayed and you will again be asked to...

PRESS F1 TO CONTINUE, DEL TO ENTER SETUP

### 4.2 Using Setup

In general, you use the arrow keys to highlight items, press <Enter> to select, use the <PageUp> and <PageDown> keys to change entries, press <F1> for help and press <Esc> to quit. The following table provides more detail about how to navigate in the Setup program using the keyboard.

| Up arrow      | Move to previous item                                     |
|---------------|-----------------------------------------------------------|
| Down arrow    | Move to next item                                         |
| Left arrow    | Move to the item in the left hand                         |
| Right arrow   | Move to the item in the right hand                        |
| Esc key       | Main Menu Quit and not save changes into CMOS             |
|               | Status Page Setup Menu and Option Page Setup Menu         |
|               | Exit current page and return to Main Menu                 |
| PgUp key      | Increase the numeric value or make changes                |
| PgDn key      | Decrease the numeric value or make changes                |
| + key         | Increase the numeric value or make changes                |
| - key         | Decrease the numeric value or make changes                |
| F1 key        | General help, only for Status Page Setup Menu and Option  |
|               | Page Setup Menu                                           |
| (Shift)F2 key | Change color from total 16 colors. F2 to select color     |
|               | forward, (Shift) F2 to select color backward              |
| F3 key        | Calendar, only for Status Page Setup Menu                 |
| F4 key        | Reserved                                                  |
| F5 key        | Restore the previous CMOS value from CMOS, only for       |
|               | Option Page Setup Menu                                    |
| F6 key        | Load the default CMOS value from BIOS default table, only |
|               | for Option Page Setup Menu                                |
| F7 key        | Load the default                                          |
| F8 key        | Reserved                                                  |
| F9 key        | Reserved                                                  |
| F10 key       | Save all the CMOS changes, only for Main Menu             |

#### 4.2.1 Getting Help

Press F1 to pop up a small help window that describes the appropriate keys to use and the possible selections for the highlighted item. To exit the Help Window press <Esc> or the F1 key again.

#### 4.3 Main Menu

Once you enter the Award BIOS CMOS Setup Utility, the Main Menu will appear on the screen. The Main Menu allows you to select from several setup functions and two exit choices. Use the arrow keys to select among the items and press <Enter> to enter the sub-menu.

AMI BIOS Setup Utility – Version 1.23 © 1999 American Megatrends, Inc. All Rights Reserved

STANDARD CMOS SETUP
Advanced CMOS Setup
Advanced Chipset Setup
PCI / Plug and Play Setup
Peripheral Setup
Auto-Detect Hard Disks
Change User Password
Change Language Setting
Auto Configuration with Optional Settings
Auto Configuration with Fail Safe Settings
Save Settings and Exit
Exit Without Saving

Load configuration settings giving highest performance Esc: Exit  $\uparrow \downarrow$ : Sel F2/F3: Color F10: Save & Exit

### 4.4 Standard CMOS Setup

The Standard Setup is used for the basic hardware system configuration. The main function is for Data/Time and Floppy/Hard Disk Drive settings. Please refer to the following screen for the setup. When the IDE hard disk drive you are using is larger than 528MB, please set the HDD mode to **LBA** mode. Please use the IDE Setup Utility in BIOS SETUP to install the HDD correctly.

| <b>-</b>                                                       |                                                                 |  |  |  |
|----------------------------------------------------------------|-----------------------------------------------------------------|--|--|--|
| AMI BIOS Setup - Standard CMOS Setup                           |                                                                 |  |  |  |
| © 1999 American Megatrends, Inc. All Rights Reserved           |                                                                 |  |  |  |
| Data (mm:dd:yy) : Fri, Dec 20 2002                             | Base Memory: 640 KB                                             |  |  |  |
| Time (hh:mm:ss): 14:50:1                                       | Ext Memory: 3 MB                                                |  |  |  |
|                                                                |                                                                 |  |  |  |
| Type CYLS HEAD PRECOMP Pri Master : Auto Pri Slave : Auto      | LANDZ SECTOR MODE<br>Off<br>Off                                 |  |  |  |
| Floppy Drive A : 1.44 MB 3.5<br>Floppy Drive B : Not Installed |                                                                 |  |  |  |
| Boot Sector Virus Protection: Disabled                         |                                                                 |  |  |  |
| Day: 01 - 31                                                   | ESC: Quit ↑↓: Sel<br>PgUp/PgDn: Modify<br>F1: Help F2/F3: Color |  |  |  |

### 4.5 Advanced CMOS Setup

This section allows you to configure your system for the basic operation. You have the opportunity to select the system's default speed, boot-up sequence, keyboard operation, shadowing and security.

| AMIBIOS SETUP – ADVANCED CMOS SETUP<br>(C)2001 American Megatrends, Inc. All Rights Reserved |          |                     |  |
|----------------------------------------------------------------------------------------------|----------|---------------------|--|
| 1st Boot Device                                                                              | IDE-0    | Available Options:  |  |
| 2nd Boot Device                                                                              | Floppy   | ▶ Disabled          |  |
| 3rd Boot Device                                                                              | ARMD-HDD | Enabled             |  |
| 4th Boot Device                                                                              | Disabled |                     |  |
| Boot From Card BIOS                                                                          | Yes      |                     |  |
| Try Other Boot Device                                                                        | Yes      |                     |  |
| BootUp Num-Lock                                                                              | On       |                     |  |
| Floppy Drive Swap                                                                            | Disabled |                     |  |
| Floppy Drive Seek                                                                            | Disabled |                     |  |
| Floppy Access Control                                                                        | Normal   |                     |  |
| HDD Access Control                                                                           | Normal   |                     |  |
| PS/2 Mouse Support                                                                           | Enabled  |                     |  |
| System Keyboard                                                                              | Present  |                     |  |
| Primary Display                                                                              | VGA/EGA  |                     |  |
| Password Check                                                                               | Setup    |                     |  |
| C000, 32k Shadow                                                                             | Enabled  |                     |  |
| C800, 32k Shadow                                                                             | Disabled |                     |  |
| D000, 32k Shadow                                                                             | Disabled |                     |  |
| D800, 32k Shadow                                                                             | Disabled |                     |  |
| S.M.A.R.T. for Hard Disk                                                                     | Disabled | ESC:Exit ↑↓:Sel     |  |
|                                                                                              |          | PgUp/PgDn: Modify   |  |
|                                                                                              |          | F1:Help F2/F3:Color |  |

### 4.6 Advanced Chipset Setup

This section allows you to configure the system based on the specific features of the installed chipset. This chipset manages bus speeds and the access to the system memory resources, such as DRAM and the external cache. It also coordinates the communications between the conventional ISA and PCI buses. It must be stated that these items should never be altered. The default settings have been chosen because they provide the best operating conditions for your system. You might consider and make any changes only if you discover that the data has been lost while using your system.

| AMIBIOS SETUP - ADVANCED CHIPSET SETUP<br>(C)1999 American Megatrends, Inc. All Rights Reserved |              |                     |  |  |
|-------------------------------------------------------------------------------------------------|--------------|---------------------|--|--|
|                                                                                                 | <del>-</del> | Available Options:  |  |  |
| AT Bus Clock                                                                                    | 14.318/2     | ▶ Disabled          |  |  |
| Slow Refresh (us)                                                                               | 120          | Enabled             |  |  |
| Memory Hole At 15-16M                                                                           | Disabled     |                     |  |  |
| RAS Precharge time                                                                              | 1.5T         |                     |  |  |
| RAS Active Time Insert Wait                                                                     | Disabled     |                     |  |  |
| CAS Precharge Time Insert Wait                                                                  | Disabled     |                     |  |  |
| Memory Write Insert Wait                                                                        | Disabled     |                     |  |  |
| Memory Miss Read Insert Wait                                                                    | Disabled     |                     |  |  |
| ISA Write cycle end Insert Wait                                                                 | Enabled      |                     |  |  |
| I/O Recovery                                                                                    | Enabled      |                     |  |  |
| I/O Recovery Period                                                                             | 0.75 us      |                     |  |  |
| On-Chip I/O Recovery                                                                            | Disabled     |                     |  |  |
| 16Bit ISA Insert Wait                                                                           | Enabled      |                     |  |  |
|                                                                                                 |              | ESC:Exit ↑↓:Sel     |  |  |
|                                                                                                 |              | PgUp/PgDn: Modify   |  |  |
|                                                                                                 |              | F1:Help F2/F3:Color |  |  |

### 4.7 Power Management Setup

The Power Management Setup allows user to configure the system for saving energy in a most effective way while operating in a manner consistent with his own style of computer use.

| AMIBIOS SETUP – POWER MANAGEMENT SETUP<br>(C)2001 American Megatrends, Inc. All Rights Reserved |          |          |                     |
|-------------------------------------------------------------------------------------------------|----------|----------|---------------------|
| Power Management Mode                                                                           | Disabled | <b>A</b> | Available Options:  |
| Clock Down In Doze                                                                              | Disabled |          | ▶ No                |
| Doze Mode Timeout                                                                               | Disabled |          | Yes                 |
| Standby Mode Timeout                                                                            | Disabled |          |                     |
| Suspend Mode Timeout                                                                            | Disabled |          |                     |
| Power Down HDD In                                                                               | Disabled |          |                     |
| Power Down VGA In                                                                               | Disabled |          |                     |
| VGA Power Down Mode                                                                             | Normal   |          |                     |
| Monitor DRQs                                                                                    | Disabled |          |                     |
| DRQ 0 Event                                                                                     | Disabled |          |                     |
| DRQ 1 Event                                                                                     | Disabled |          |                     |
| DRQ 2 Event                                                                                     | Disabled |          |                     |
| DRQ 3 Event                                                                                     | Disabled |          |                     |
| DRQ 5 Event                                                                                     | Disabled |          |                     |
| DRQ 6 Event                                                                                     | Disabled |          |                     |
| DRQ 7 Event                                                                                     | Disabled |          |                     |
| Monitor FDD                                                                                     | Disabled |          |                     |
| Monitor COM                                                                                     | Disabled |          |                     |
| Monitor LPT                                                                                     | Disabled |          |                     |
| Monitor IRQs                                                                                    | Disabled |          |                     |
| IRQ 03 Event (COM2)                                                                             | Disabled |          |                     |
| IRQ 04 Event (COM1)                                                                             | Disabled |          |                     |
| IRQ 05 Event (LPT2)                                                                             | Disabled |          |                     |
| IRQ 06 Event (Floppy Disk)                                                                      | Disabled |          |                     |
| IRQ 07 Event (LPT1)                                                                             | Disabled |          |                     |
| IRQ 09 Event (Redirect)                                                                         | Disabled |          |                     |
| IRQ 10 Event (Reserved)                                                                         | Disabled |          |                     |
| IRQ 11 Event (Reserved)                                                                         | Disabled |          |                     |
| IRQ 12 Event (PS/2 Mouse)                                                                       | Disabled |          |                     |
| IRQ 14 Event (HDD)                                                                              | Disabled |          |                     |
| IRQ 15 Event (Reserved)                                                                         | Disabled |          | ESC:Exit ↑↓:Sel     |
| Monitor HDD                                                                                     | Disabled |          | PgUp/PgDn: Modify   |
| Monitor VGA                                                                                     | Disabled | ▼        | F1:Help F2/F3:Color |

### 4.8 Peripheral Setup

The IDE hard drive controllers can support up to two separate hard drives. These drives have a master/slave relationship that is determined by the cabling configuration used to attach them to the controller. Your system supports two IDE controllers--a primary and a secondary--so you can install up to four separate hard disks.

PIO means Programmed Input/Output. Rather than having the BIOS issue a series of commands to affect the transfer to or from the disk drive, PIO allows the BIOS to tell the controller what it wants and then let the controller and the CPU perform the complete task by them. This is much simpler and more efficient (also faster).

| AMIBIOS SETUP – PERIPHERAL SETUP<br>(C)1999 American Megatrends, Inc. All Rights Reserved |          |                     |  |  |
|-------------------------------------------------------------------------------------------|----------|---------------------|--|--|
| Hard Disk Delay                                                                           | Disabled | Available Options:  |  |  |
| Floppy Drive Swap                                                                         | Disabled | ▶ Disabled          |  |  |
| OnBoard FDC                                                                               | Enabled  |                     |  |  |
| OnBoard Serial Port 1                                                                     | 3F8/COM1 | Primary             |  |  |
| OnBoard Serial Port 2                                                                     | 2F8/COM2 | Secondary           |  |  |
| Serial Port2 Mode                                                                         | Normal   | Both                |  |  |
| OnBoard Prarllel Port                                                                     | 378h     |                     |  |  |
| Parallel Port Mode                                                                        | Normal   |                     |  |  |
| EPP Version                                                                               | N/A      |                     |  |  |
| Parallel Port IRQ                                                                         | 7        |                     |  |  |
| Parallel Port DMA Channel                                                                 | N/A      | ESC:Exit ↑↓:Sel     |  |  |
|                                                                                           |          | PgUp/PgDn: Modify   |  |  |
|                                                                                           |          | F1:Help F2/F3:Color |  |  |

#### 4.9 Auto-Detect Hard Disks

This option detects the parameters of an IDE hard disk drive, and automatically enters them into the Standard CMOS Setup screen.

Up to four IDE drives can be detected, with parameters for each appearing in sequence inside a box. To accept the displayed entries, press the "Y" key; to skip to the next drive, press the "N" key. If you accept the values, the parameters will appear listed beside the drive letter on the screen.

AMIBIOS SETUP - PERIPHERAL SETUP (C)1999 American Megatrends, Inc. All Rights Reserved

Standard CMOS Setup
Advanced CMOS Setup
Advanced Chipset Setup
Power Management Setup
PCI / Plug and Play Setup
Peripheral Setup
Hardware Monitor Setup
Auto-Detect Hard Disks
Change User Password
Change Supervisor Password
Auto Configuration with Optimal Settings
Auto Configuration with Fail Safe Settings
Save Settings and Exit
Exit Without Saving

Standard CMOS setup for changing time, date, hard disk type, etc. ESC:Exit ↑↓:Sel F2/F3: Color F10: Save & Exit

#### 4.10 Change Supervisor/User Password

AMIBIOS SETUP – PERIPHERAL SETUP (C)1999 American Megatrends, Inc. All Rights Reserved

Standard CMOS Setup Advanced CMOS Setup Advanced Chipset Setup Power Management Setup

Enter new supervisor password: \_

Change Supervisor Password
Auto Configuration with Optimal Settings
Auto Configuration with Fail Safe Settings
Save Settings and Exit
Exit Without Saving

Standard CMOS setup for changing time, date, hard disk type, etc. ESC:Exit  $\uparrow \psi$ :Sel F2/F3: Color F10: Save & Exit

You can set either supervisor or user password, or both of then. The differences between are:

- supervisor password: can enter and change the options of the setup menus.
- user password: just can only enter but do not have the right to change the
  options of the setup menus.

When you select this function, the following message will appear at the center of the screen to assist you in creating a password.

#### **ENTER PASSWORD:**

Type the password, up to eight characters in length, and press <Enter>. The password typed now will clear any previously entered password from CMOS memory. You will be asked to confirm the password. Type the password again and press <Enter>. You may also press <Esc> to abort the selection and not enter a password.

To disable a password, just press <Enter> when you are prompted to enter the password. A message will confirm the password will be disabled. Once the password is disabled, the system will boot and you can enter Setup freely.

#### PASSWORD DISABLED.

When a password has been enabled, you will be prompted to enter it every time you try to enter Setup. This prevents an unauthorized person from changing any part of your system configuration.

Additionally, when a password is enabled, you can also require the BIOS to request a password every time your system is rebooted. This would prevent unauthorized use of your computer.

You determine when the password is required within the BIOS Features Setup Menu and its Security option (see Section 3). If the Security option is set to "System", the password will be required both at boot and at entry to Setup. If set to "Setup", prompting only occurs when trying to enter Setup.

# 4.11 Auto Configuration with Optimal Settings

When you press <Enter> on this item you will get a confirmation dialog box with a message shown below. This option allows you to load/restore the BIOS default values permanently stored in the BIOS ROM. Pressing 'Y' loads the BIOS default values for the most stable, minimal-performance system operations.

AMIBIOS SETUP – PERIPHERAL SETUP (C)1999 American Megatrends, Inc. All Rights Reserved

Standard CMOS Setup Advanced CMOS Setup Advanced Chipset Setup Power Management Setup

Load high performance settings (Y/N) ?  $\underline{N}$ 

Change Supervisor Password
Auto Configuration with Optimal Settings
Auto Configuration with Fail Safe Settings
Save Settings and Exit
Exit Without Saving

Standard CMOS setup for changing time, date, hard disk type, etc. ESC:Exit ↑↓:Sel F2/F3: Color F10: Save & Exit

# 4.12 Auto Configuration with Fail Safe Settings

When you press <Enter> on this item you get a confirmation dialog box with a message similar to the figure below. This option allows you to load/restore the default values to your system configuration, optimizing and enabling all high performance features. Pressing 'Y' loads the default values that are factory settings for optimal performance system operations.

AMIBIOS SETUP – PERIPHERAL SETUP (C)1999 American Megatrends, Inc. All Rights Reserved

> Standard CMOS Setup Advanced CMOS Setup Advanced Chipset Setup Power Management Setup

Load failsafe settings (Y/N) ? N

Change Supervisor Password
Auto Configuration with Optimal Settings
Auto Configuration with Fail Safe Settings
Save Settings and Exit
Exit Without Saving

Standard CMOS setup for changing time, date, hard disk type, etc. ESC:Exit ↑↓:Sel F2/F3: Color F10: Save & Exit

### 4.13 Save Settings and Exit

Pressing <Enter> on this item asks for confirmation:

AMIBIOS SETUP – PERIPHERAL SETUP (C)1999 American Megatrends, Inc. All Rights Reserved

> Standard CMOS Setup Advanced CMOS Setup Advanced Chipset Setup Power Management Setup

Save current settings and exit (Y/N) ?  $\underline{Y}$ 

Change Supervisor Password
Auto Configuration with Optimal Settings
Auto Configuration with Fail Safe Settings
Save Settings and Exit
Exit Without Saving

Standard CMOS setup for changing time, date, hard disk type, etc. ESC:Exit ↑↓:Sel F2/F3: Color F10: Save & Exit

Pressing "Y" stores the selections made in the menus in CMOS – a special section of memory that stays on after you turn your system off. The next time you boot your computer, the BIOS configures your system according to the Setup selections stored in CMOS. After saving the values the system is restarted again.

#### 4.14 Exit Without Saving

Pressing <Enter> on this item asks for confirmation:

#### Quit without saving (Y/N)? Y

This allows you to exit Setup without storing in CMOS any change. The previous selections remain in effect. This exits the Setup utility and restarts your computer.

AMIBIOS SETUP - PERIPHERAL SETUP (C)1999 American Megatrends, Inc. All Rights Reserved

Standard CMOS Setup Advanced CMOS Setup Advanced Chipset Setup Power Management Setup

Quit without saving (Y/N) ? N

Change Supervisor Password Auto Configuration with Optimal Settings Auto Configuration with Fail Safe Settings Save Settings and Exit Exit Without Saving

Standard CMOS setup for changing time, date, hard disk type, etc. ESC:Exit ↑↓:Sel F2/F3: Color F10: Save & Exit

Abandon all Data & Exit Setup